## **Completing your Professional Development Plan (PDP) – Radiation Oncology Members**

1. To enter your annual Professional Development Plan, select *"Professional Development Plan (PDP) CPD"* from the *"Quick Links"* box on your CPD ePortfolio Dashboard.

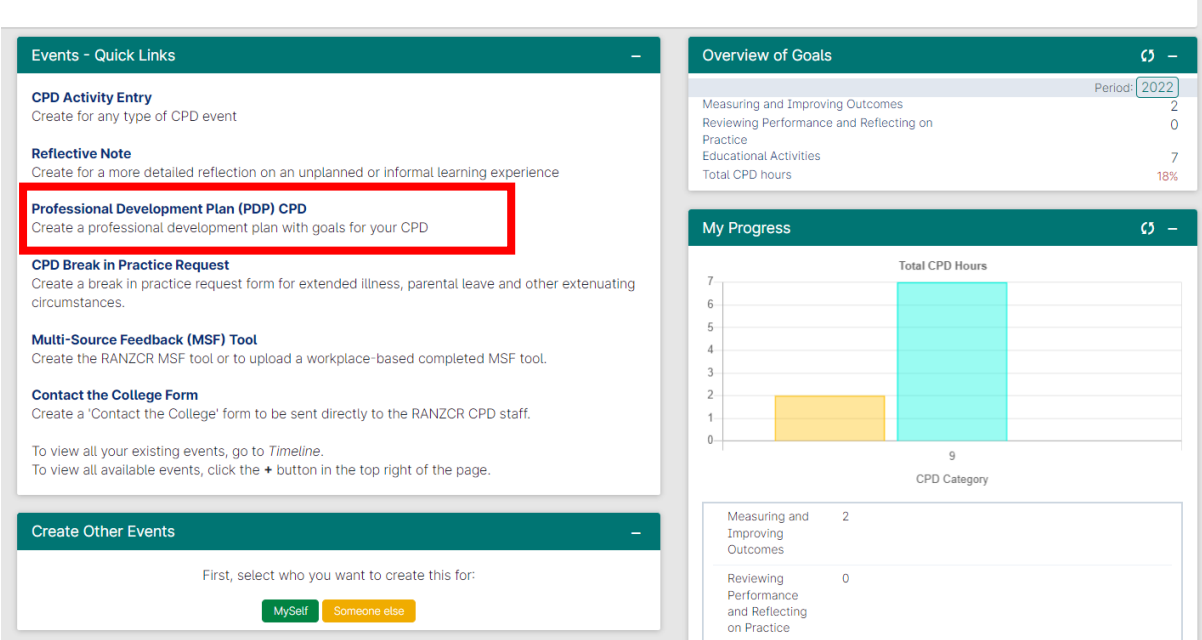

2. Enter the date you are completing your PDP in the *"date occurred on"* field and the same date in the *"end date"* field. Please use calendar year dates of 1 January to 31 December. The *"description"* field is optional.

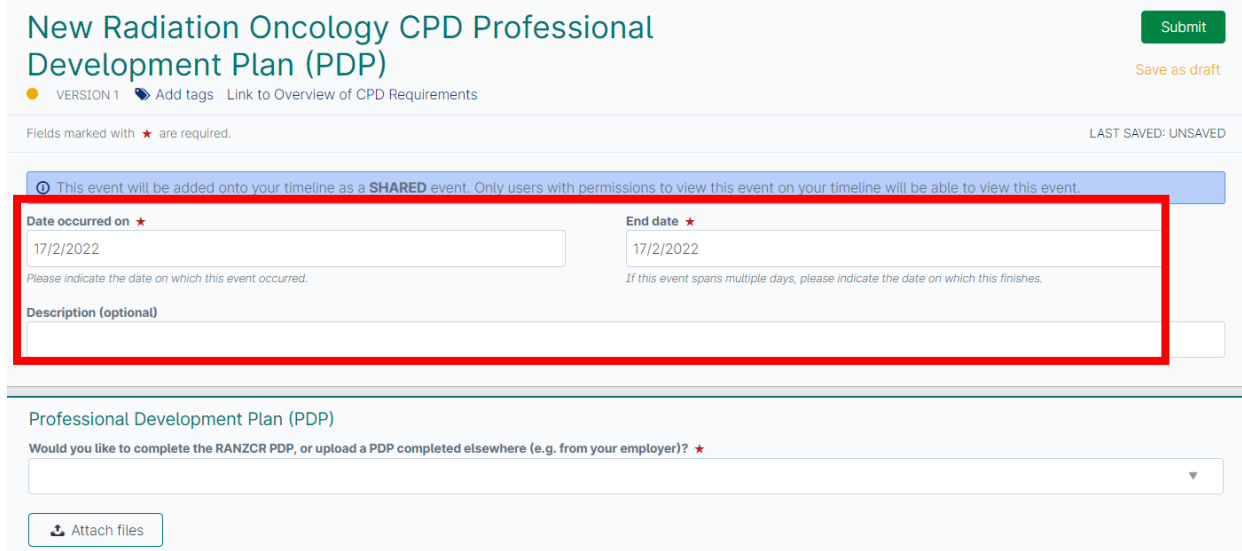

3. There are two options available for completing your annual PDP

## **Option 1 – Using the RANZCR PDP template**

4. You can complete your PDP using the online form in the CPD ePortfolio by *selecting "I would like to complete the RANZCR PDP"* from the drop-down list. In the *"PDP description"* field, *type "completing RANZCR PDP"*. This assists the College with data collection

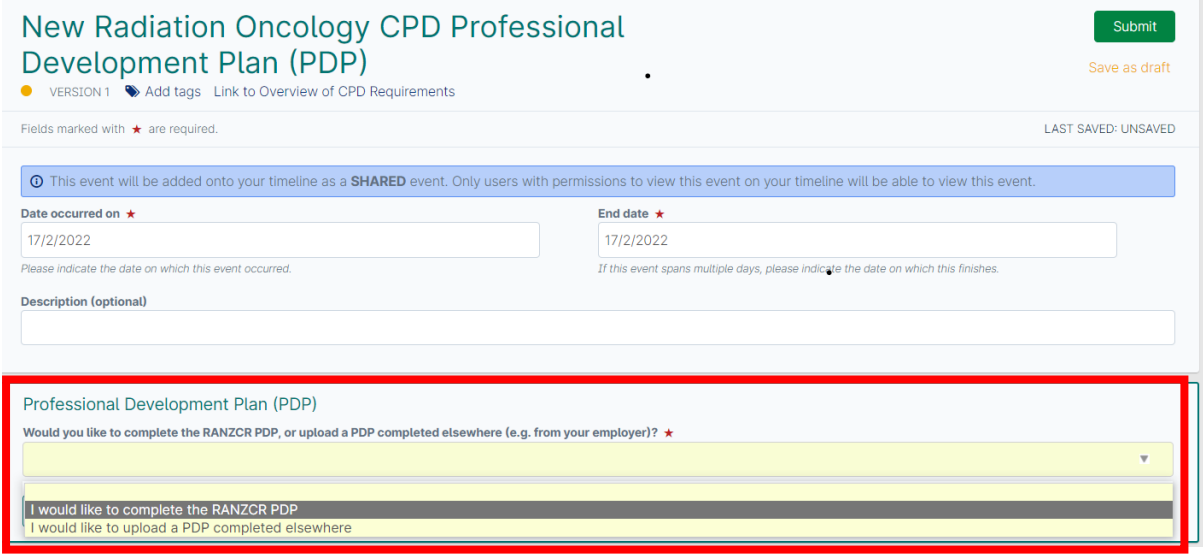

5. Once selected, the page expands to show the instructions to download a copy of the Radiation Oncology Professional Development Plan. To download the PDP template, click the text highlighted below "*Professional Development Plan (PDP)"*

![](_page_1_Picture_5.jpeg)

6. This will open the downloads pop up on your browser or device and a PDF document titled *"FRO Professional Development Plan Template*" will be displayed. Click this link.

![](_page_1_Picture_7.jpeg)

**Note: depending on the browser and device setting you use, the PDF pop up may display differently on your device.**

7. Once the PDF document is downloaded for completion, click *"save as draft"* in the top right corner, so that you can come back to the PDP event to complete the submission. **Note: do not click submit until you have filled out the PDP documentation.**

![](_page_2_Picture_86.jpeg)

8. You can now complete the PDF document you have downloaded, in your own time. **Note: the PDF forms have editable text fields, you can type your responses and save the form on your device until it is completed.**

9. Once the form is completed, you are ready to submit the form and complete your PDP. To find the draft submission created in step 7 (above), click the *"timeline"* followed *by "continuing professional development"* from the menu bar at the top of the page and you can access your draft activity PDP form.

![](_page_2_Picture_87.jpeg)

10. Your ePortfolio timeline will show all activities you have undertaken as part of your CPD. Find your drafted PDP and click on the title *"Radiation Oncology CPD Professional Development Plan (PDP)"*. **Note: you will recognise this as a draft as it shows in an orange colour on the lefthand side of the page and has an orange dot. When complete, these change colour to green.**

![](_page_3_Picture_75.jpeg)

11. The below page will now open. Click the green *"fill in*" button on the top right of the screen

![](_page_3_Picture_76.jpeg)

12. The below page will now open. To attach your completed PDF document, click the *"attach files"* button at the bottom left hand side of the page.

![](_page_3_Picture_77.jpeg)

RANZCR ePortfolio Instructions – Professional Development Plan (PDP) Radiation Oncology © The Royal Australian and New Zealand College of Radiologists® February 2022

13. You can attach the relevant file either by dragging and dropping the file in the indicated area or click the grey shaded area to choose from your files.

![](_page_4_Picture_75.jpeg)

14. After uploading your PDP document, click the green *"submit"* button on the top right-hand corner of the screen.

![](_page_4_Picture_76.jpeg)

## **Option 2 – using a copy of your own PDP (e.g. from an employer, external provider**)

15. You can upload a copy of your own PDP that you may have completed as part of your employer's annual performance appraisal process, an external provider, or by using another suitable PDP template. To upload your own PDP, select *"I would like to upload a PDP completed elsewhere".*

![](_page_4_Picture_6.jpeg)

16. Then click *"attach file"* button and attach the relevant file either by dragging and dropping the file in the indicated area, or click the grey shaded area to choose from your files

![](_page_5_Picture_51.jpeg)

17. After uploading your PDP document, click the green *"submit"* button on the top right-hand corner of the screen.

![](_page_5_Picture_52.jpeg)

Download the resource above for completion. Click Save as draft in top right so that you can come back to the PDP event to complete this submission. Do not<br>click Submit until you have completed the PDP documentation and ar